**Orville Bennett Översättare: Stefan Asserhäll**

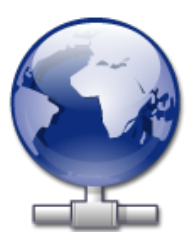

# **Innehåll**

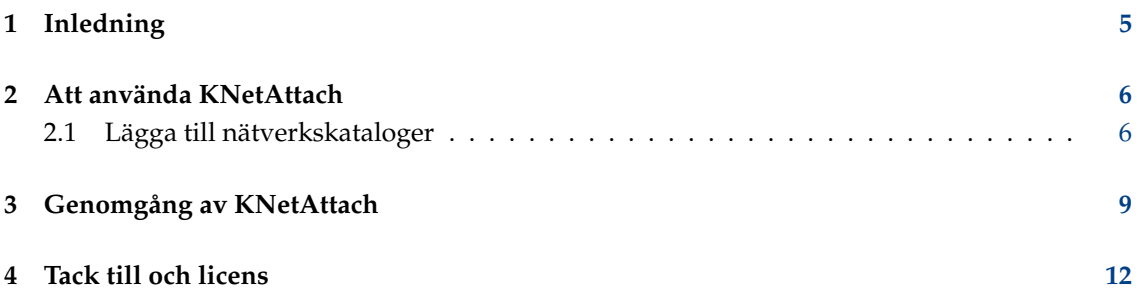

### **Sammanfattning**

KNetAttach är en guide som gör det enklare att integrera nätverksresurser med KDE:s skrivbord.

## <span id="page-4-0"></span>**Kapitel 1**

# **Inledning**

Guiden KNetAttach, hädanefter tillgivet känt som Nätverkskatalogguiden, gör det möjligt att enkelt lägga till och integrera olika nätverkskataloger på KDE:s skrivbord. Rapportera eventuella problem och önskemål angående programmet till KDE:s webbplats för felrapporter.

## <span id="page-5-0"></span>**Kapitel 2**

# **Att använda KNetAttach**

Som du ser på skärmbilden nedan, tillåter Nätverkskatalogguiden för närvarande att du lägger till fyra typer av nätverkskataloger. WebDav, FTP, Microsoft® Windows® nätverksenheter (Samba) och SSH. Dessutom kan du välja senaste anslutning för listrutan.

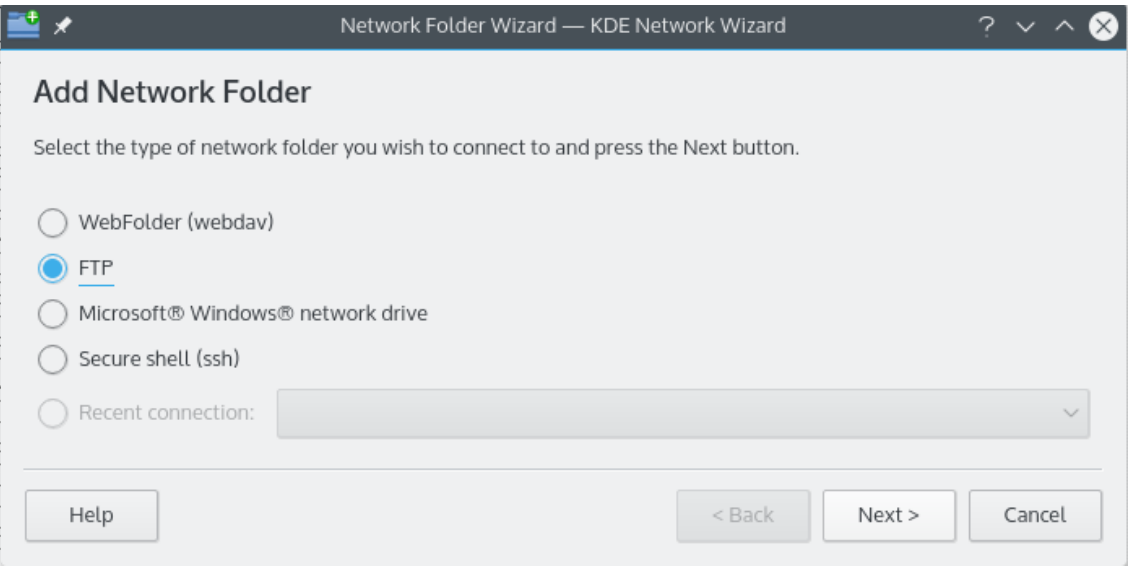

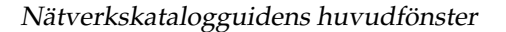

### <span id="page-5-1"></span>**2.1 Lägga till nätverkskataloger**

Nätverkskataloger visas på en speciell plats i Konqueror och Dolphin som kallas en *virtuell katalog*. Den virtuella katalogen kan kommas åt genom att skriva **remote:/** i platsraden eller genom att välja **Nätverk** i panelen **Platser**. Därefter kan du se alla kataloger som tidigare har lagts till, eller använda guiden för att lägga till nya.

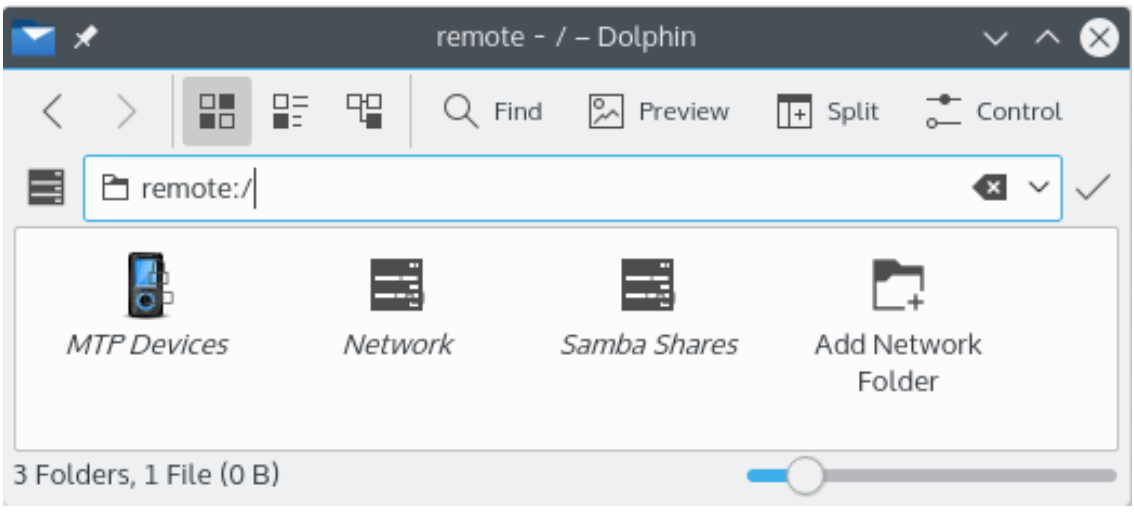

#### Den virtuella katalogen i Nätverkskatalogguiden

På tal om guider, så är målet med Nätverkskatalogguiden att vara mycket enkel att använda. Efter du har startat guiden, måste du välja vilken typ av nätverkskatalog du vill komma åt. När du går vidare till nästa skärm behöver du bara fylla i begärd information. Det sista steget är att mata in ditt användarnamn och inloggningslösenord för den delade nätverkskatalogen du har valt att komma åt.

Nedan finns en lista med informationen som behövs av guiden för att skapa nätverkskatalogerna. Om ett alternativ inte är tillgängligt för en viss katalog behöver det inte skrivas in, Sambakataloger kräver t.ex. inte alternativet **Port**.

#### **Namn:**

Det är här du ger ett namn till nätverksanslutningen. Det begränsas bara av din fantasi (eller alfabetet).

#### **Användare:**

Det här är användarnamnet som kommer att användas för att upprätta anslutningen.

#### **Server:**

Det här är adressen till servern som du försöker lägga till. Det kan vara en IP-adress eller ett domännamn.

#### **Port:**

Här skriver du in portnumret som du vill ansluta till. Standardvärden duger oftast.

**NOT** 

Inte tillgänglig för Microsoft® Windows® (Samba) kataloger.

#### **Katalog:**

Sökväg till katalogen du vill ansluta till ska skrivas in här.

#### **Kodning:**

Använd objekten i listrutan för att välja en kodning för FTP- och ssh-anslutningar.

#### **Skapa en ikon för fjärrkatalogen**

Om den här rutan är markerad, skapas en ikon som gör åtkomst via den virtuella katalogen remote:/. Om den inte är markerad, är en anslutning möjlig, men den är inte tillgänglig från remote:/.

### NOT

Alternativet **Senaste anslutning:** gör det möjligt att återansluta till den senaste monteringspunkten på nätverket som du anslöt till med guiden, vare sig en ikon skapades eller inte.

### **Använd kryptering**

Om markerad, aktiveras möjligheten att göra en säker anslutning.

NOT

Bara tillgänglig för WebDav-kataloger.

## <span id="page-8-0"></span>**Kapitel 3**

## **Genomgång av KNetAttach**

Det här är en kort genomgång av nätverkskatalogguiden. Blinka inte, annars kan du missa den.

Nedan ser du huvudfönstret i nätverkskatalogguiden. Det är här vi väljer vilken sorts katalog vi vill lägga till eller ansluta till. För syftet med den här genomgången använder vi FTP. Det innehåller de flesta alternativ du stöter på när du använder guiden.

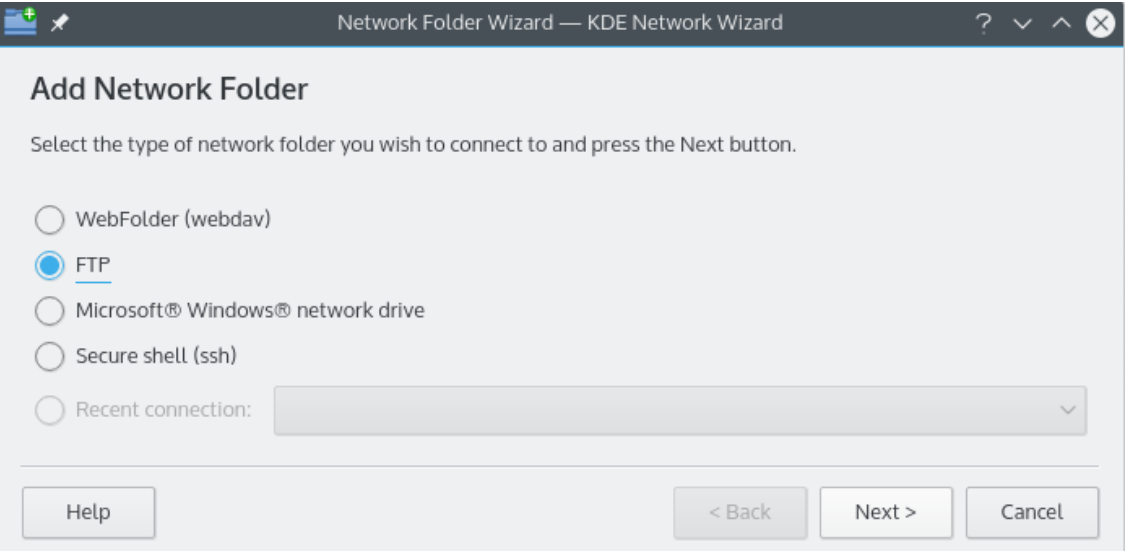

Ok, så vi (alltså jag) har valt att lägga till en FTP-katalog. Nedan ser du ett exempel på den typ av information du måste lägga till för din speciella FTP-server. Efter att ha fyllt i det, trycker vi på **Spara och anslut** och väntar på magiken. Just det, om din server kräver validering av något slag blir du vid detta tillfälle tillfrågad om det innan du tillåts ansluta.

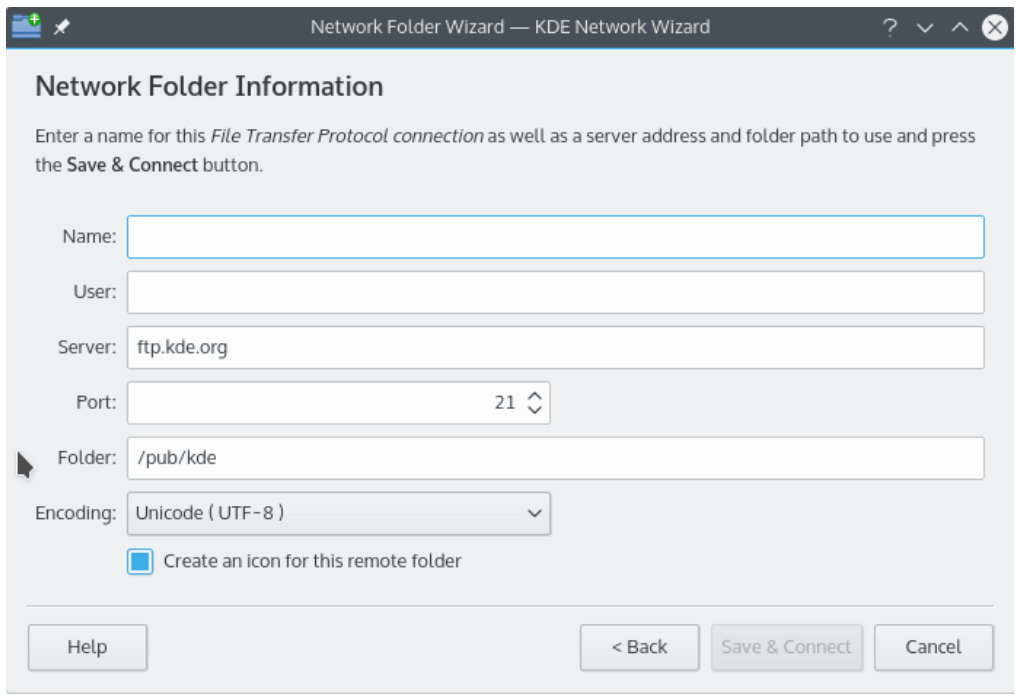

Nu är vi alltså anslutna och kan navigera i vår nya delade katalog. Njut!

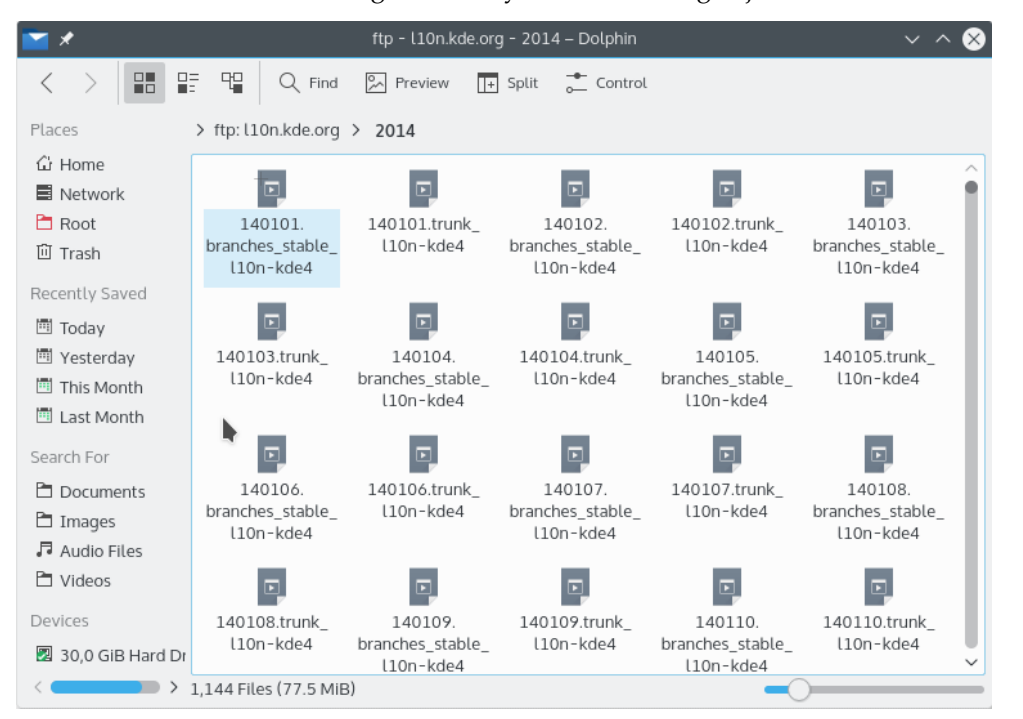

För att komma tillbaka till våra nätverkskataloger är allt som krävs att skriva in remote:/ i Konquerors eller Dolphins platsrad, eller välja **Nätverk** i panelen **Platser**.

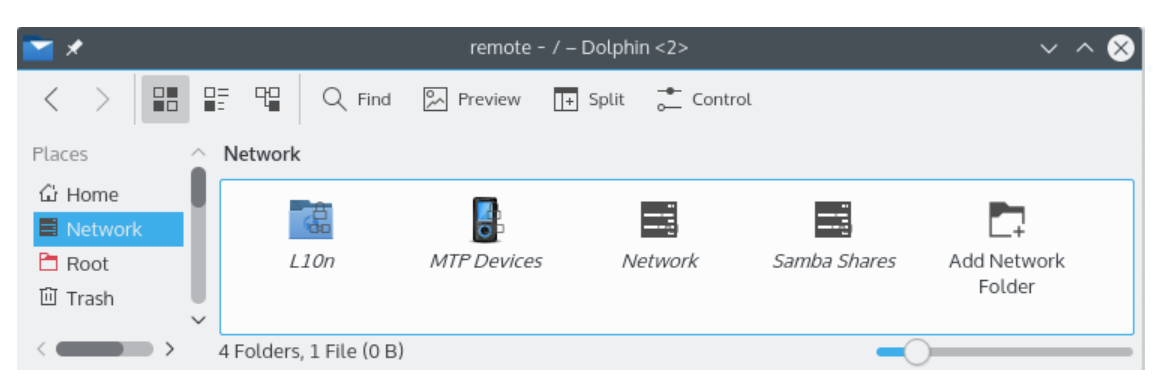

Du kan till och med lägga till nya kataloger från samma plats genom att använda länken **Lägg till nätverkskatalog**. Detta för oss till slutet av vår genomgång (jag sa att den skulle vara kort). Jag önskar dig lycka till med dina egna äventyr bland nätverkskatalogerna!

### <span id="page-11-0"></span>**Kapitel 4**

## **Tack till och licens**

KNetAttach

Program copyright 2004 George Staikos [staikos@kde.org](mailto:staikos@kde.org)

Dokumentation Copyright (c) 2005 Orville Bennett [obennett@hartford.edu](mailto:obennett@hartford.edu)

Översättning Stefan Asserhäll [stefan.asserhall@bredband.net](mailto:stefan.asserhall@bredband.net)

Den här dokumentationen licensieras under villkoren i [GNU Free Documentation License.](fdl-license.html) Det här programmet licensieras under villkoren i [GNU General Public License.](gpl-license.html)